optimize!<br>Softing

# **How to Connect dataFEED OPC Suite to Siemens MindSphere**

**Configuration Manual**

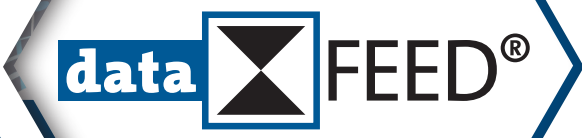

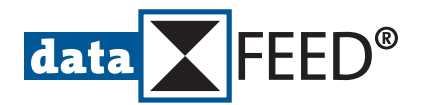

# **How to Connect** *dataFEED OPC Suite* **to** *Siemens MindSphere*

# **Initial** *Siemens MindSphere* **Configuration Steps**

- **1. Login at** *Siemens MindSphere*
- Open <https://tinyurl.com/y882czbx>for *Siemens MindSphere* login
- **2. Create Aspect**

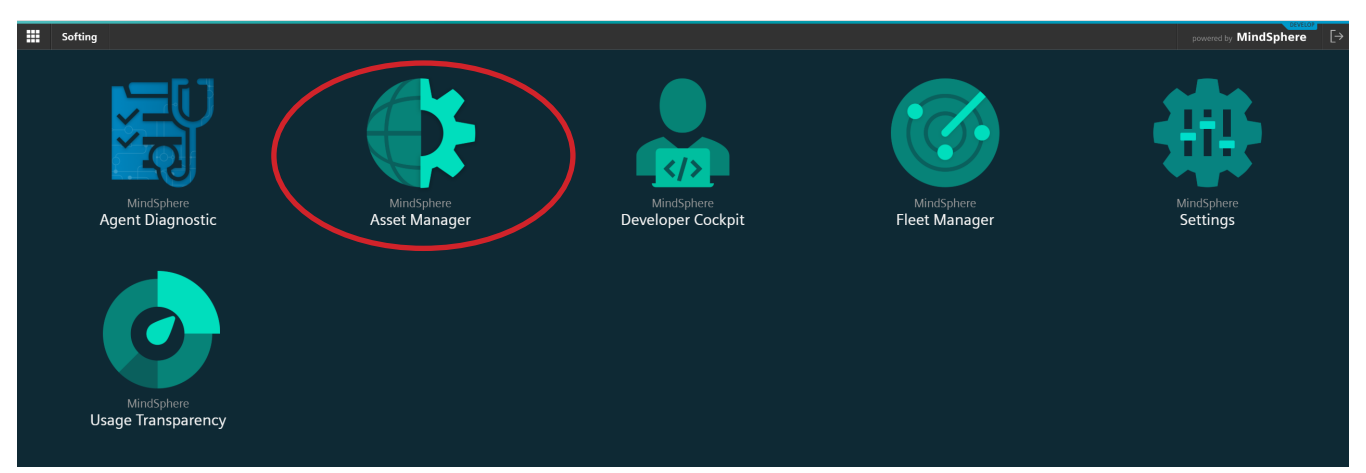

• Click *Asset Manager*

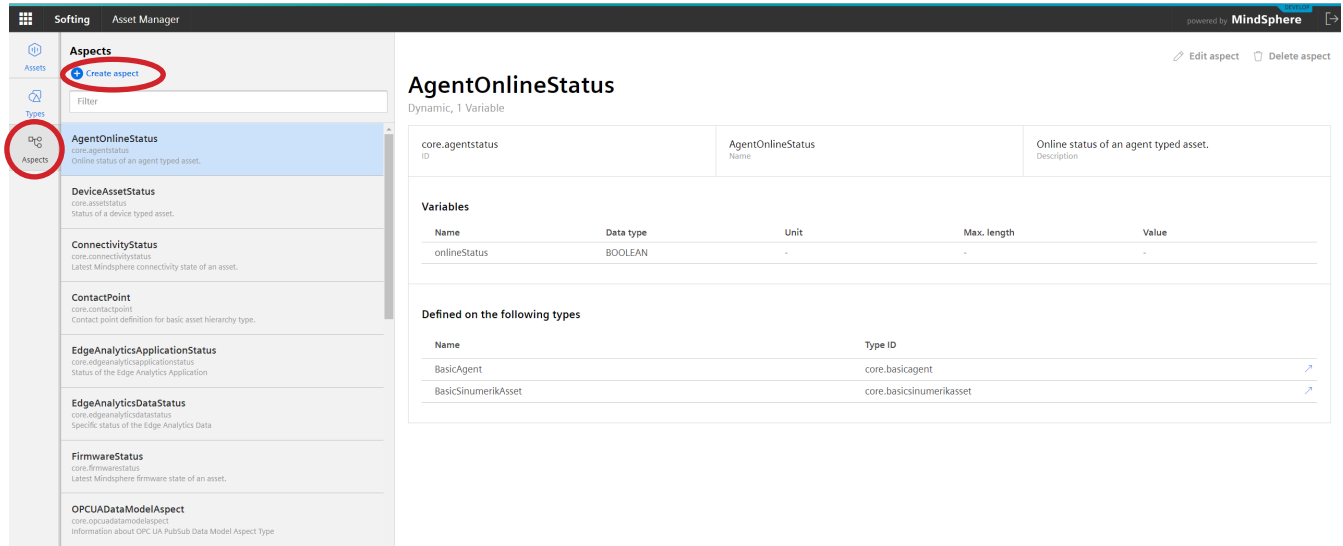

- Click *Aspects* view
- Click *Create aspect* link for creating a new Aspect

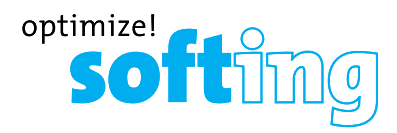

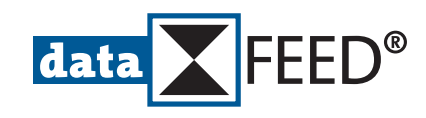

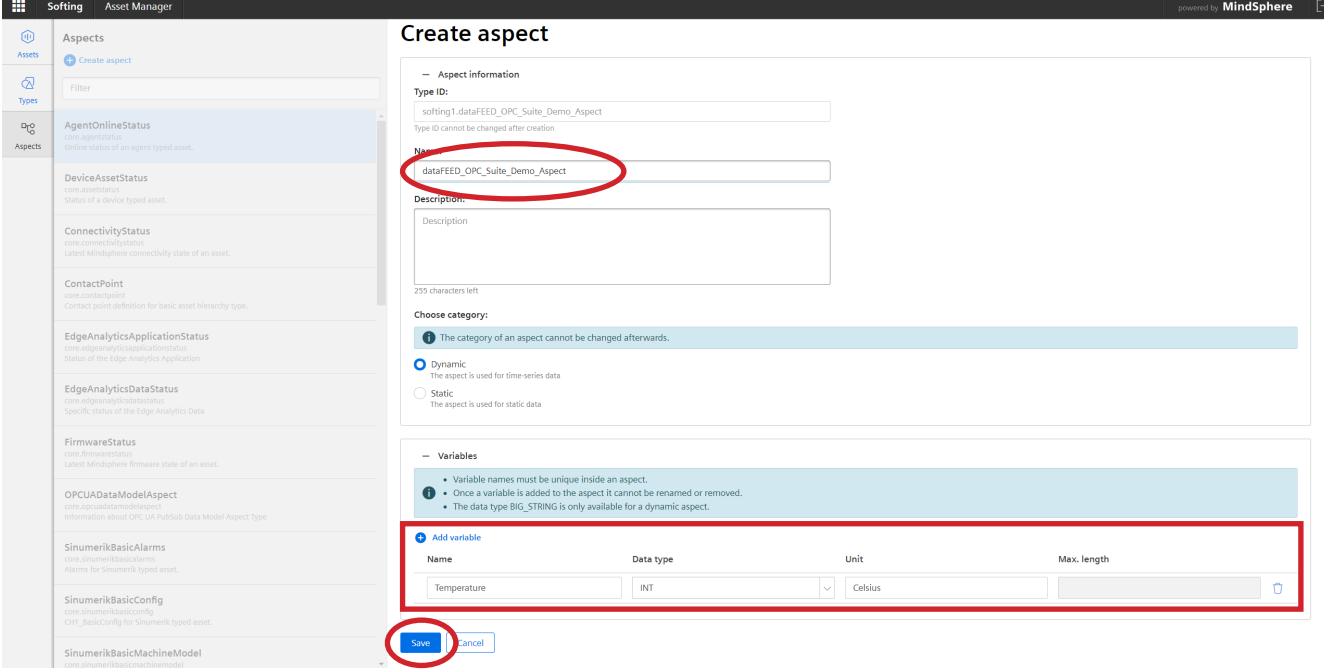

- Enter freely selectable Aspect name in *Name* field
- Add all individual variables including their including their data types and units in the *Add variable* section

In case of string variables also their maximum string lengths have to be defined

• Press *Save* button

# **3. Create Asset**

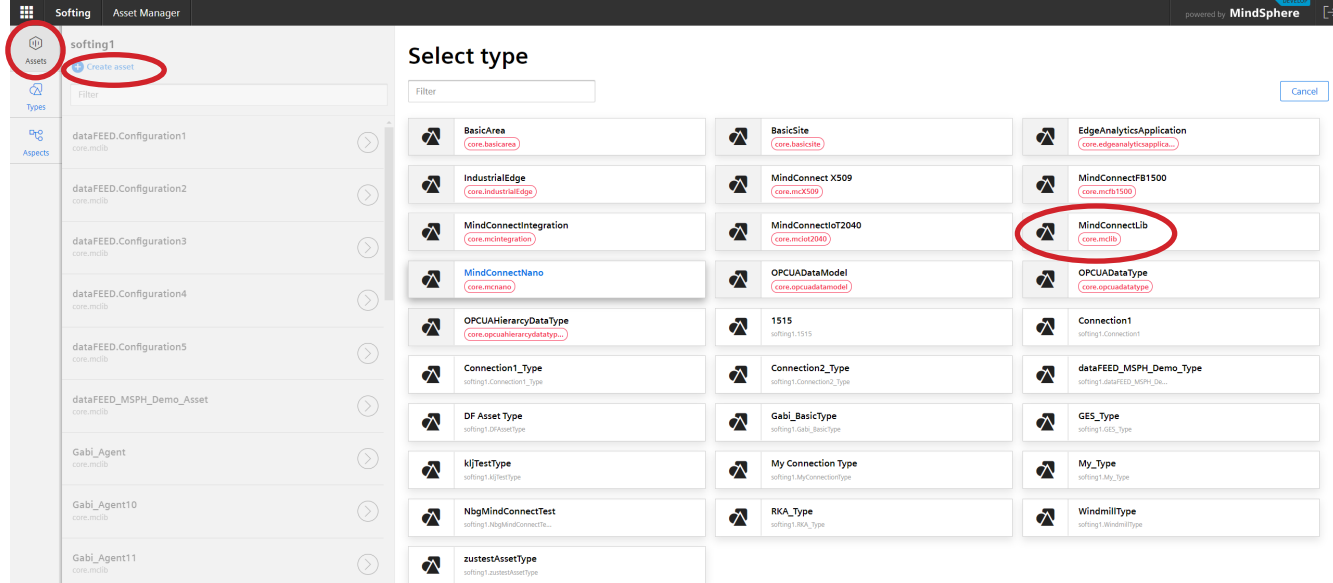

- Click *Assets* view
- Click *Create asset* link for creating a new Asset
- Select *ModConnectLib* asset type

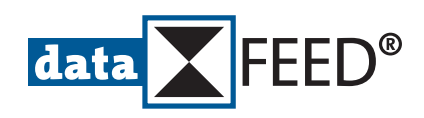

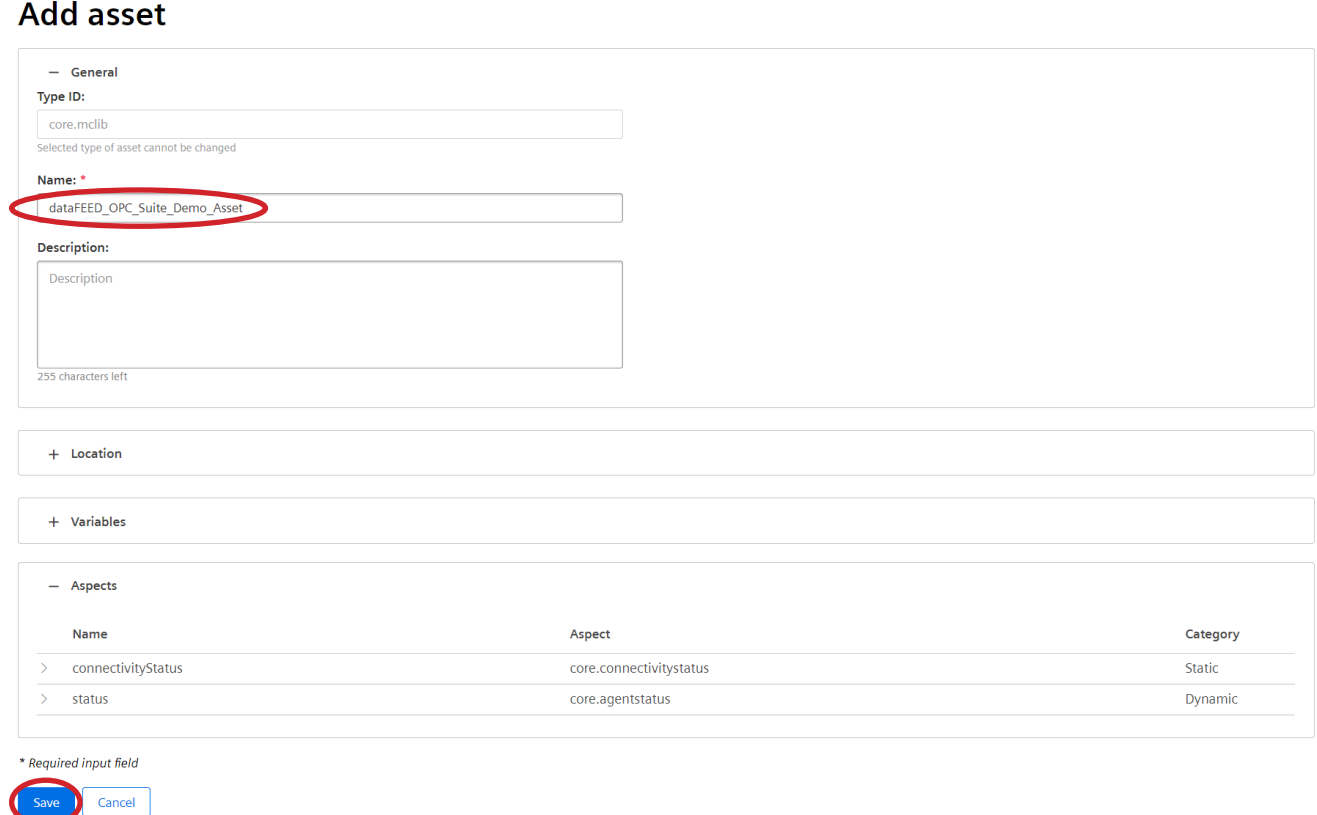

- Enter freely selectable Asset name in *Name* field
- Press *Save* button

## **4. Configure Asset**

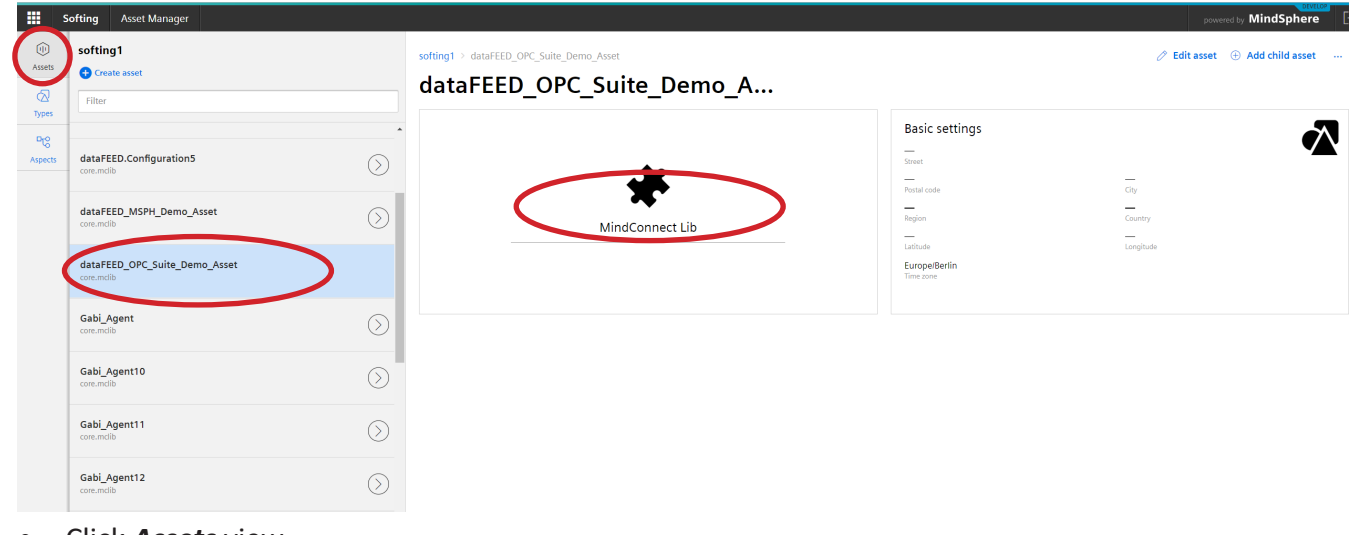

- Click *Assets* view
- Select previously created Asset
- Click *ModConnect Lib* link

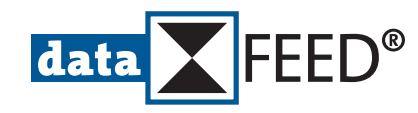

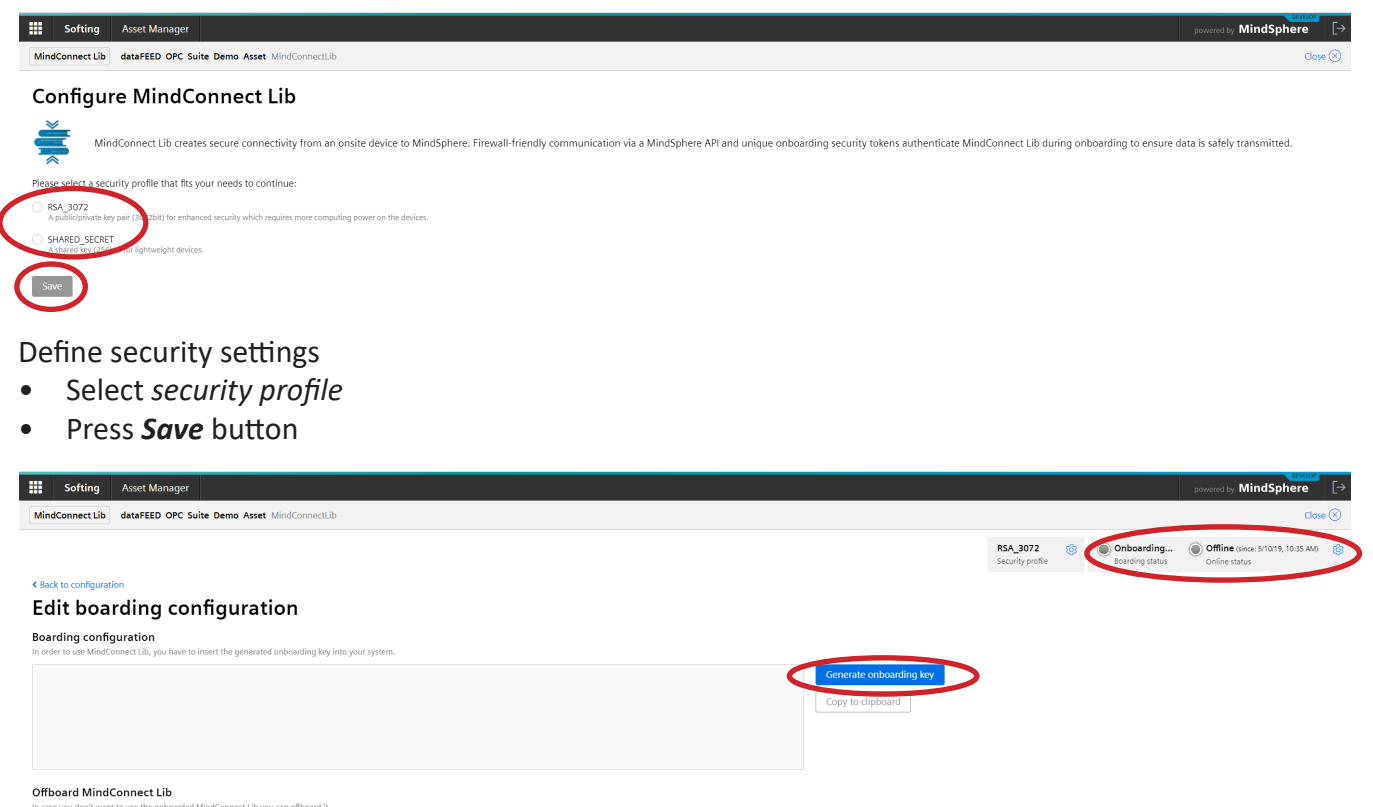

#### Offboard **NOTE:**

The top right section of the screen shows the *Boarding status* and *Online status* information: At this stage the actual *Boarding status* is shown by a green blinking light and the text *Onboarding...* indicating that the *dataFEED OPC Suite* connection is in the configuration phase and not yet completed. Once the *dataFEED OPC Suite* connection has been established the *Boarding status* light is shown permanently green

The Online status will change from *Offline* to *Online* as soon as data is received.

Clicking the *Setting* (gearwheel) icons at the top right of the screen allows to modify the *security profile* respectively the *online status* at any time.

• Press *Generate onboarding key* button (Part of generated key needs to be copied in *dataFEED OPC Suite* configuration in a later step)

# **Edit boarding configuration**

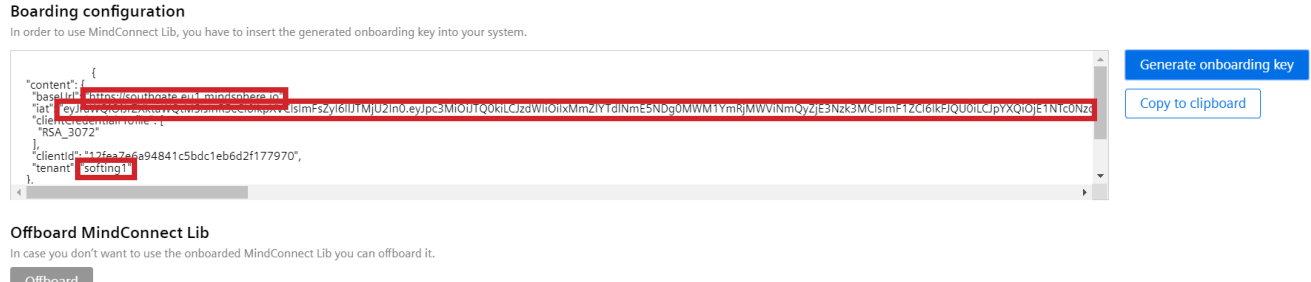

• Copy marked texts of lines *baseUrl*, *iat* and *tenant* without quotation marks

#### **NOTE:**

The *Siemens MindSphere* onboarding key is available only at this stage of the *Siemens MindSphere* configuration. As part of this information is needed in *dataFEED OPC Suite* configuration, *Siemens MindSphere* configuration is interrupted here and continued at a later step.

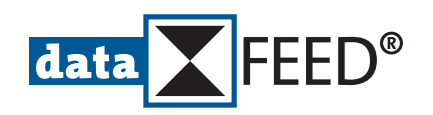

# **5. Create** *Siemens MindSphere* **Certificate File**

A certificate file is required for the initial connection of *dataFEED OPC Suite* to *Siemens MindSphere*.

• Open <https://developer.mindsphere.io/resources/mindconnect-lib/resources-mclib-cacert.html>

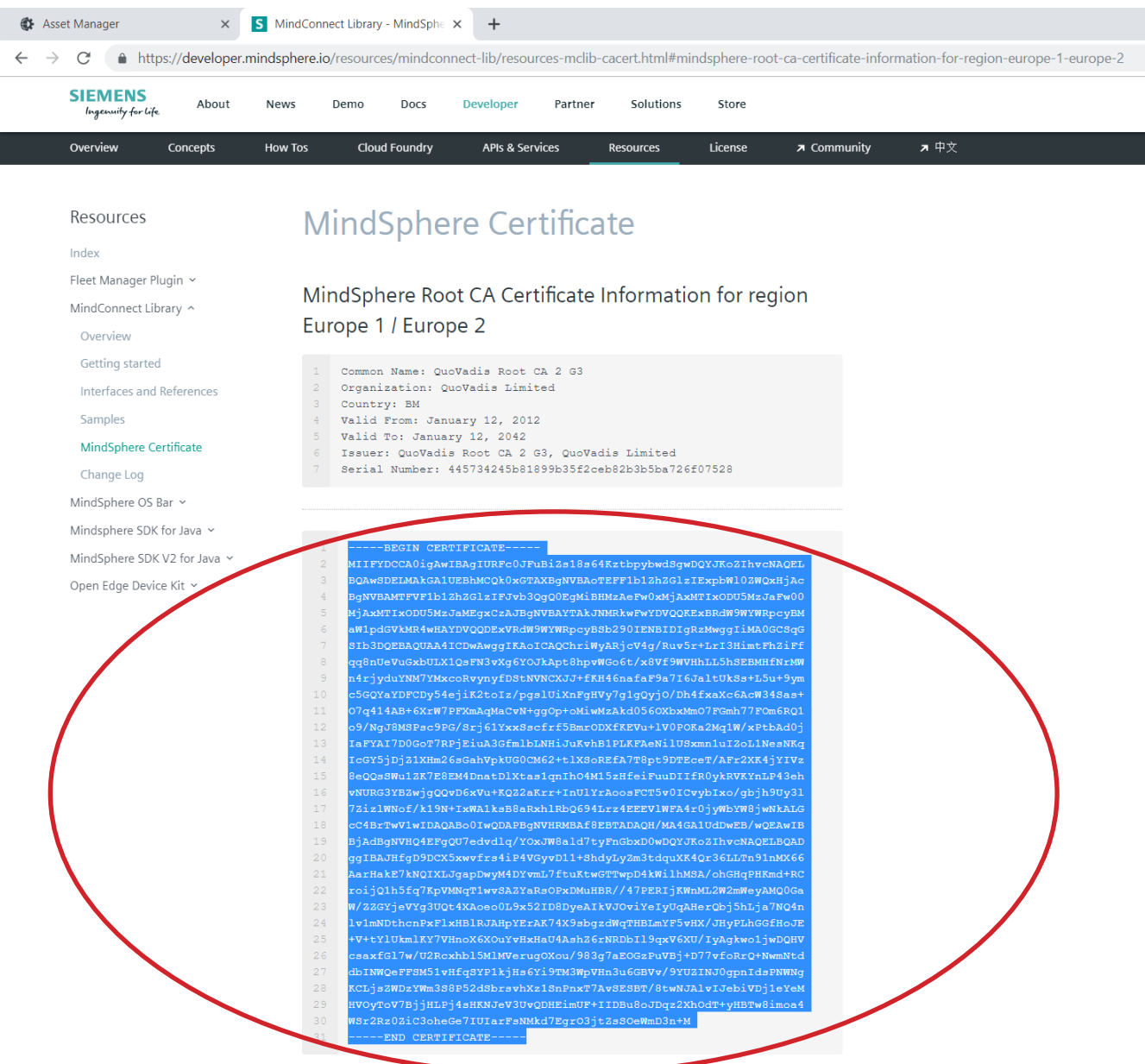

- Copy *Siemens MindSphere* certificate to clipboard
- Start text editor, paste clipboard and store *Siemens MindSphere* certificate in *PEM* file (If text editor doesn't support saving the certificate using the extension *PEM*, just store the certificate to any file name and rename the file to *PEM* file afterwards.)

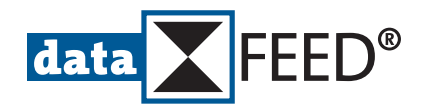

# **Initial** *dataFEED OPC Suite* **Configuration Steps**

## **6. Create New** *dataFEED OPC Suite* **Configuration**

- Start *dataFEED OPC Suite Configurator*
- Navigate to *Configuration/New* page

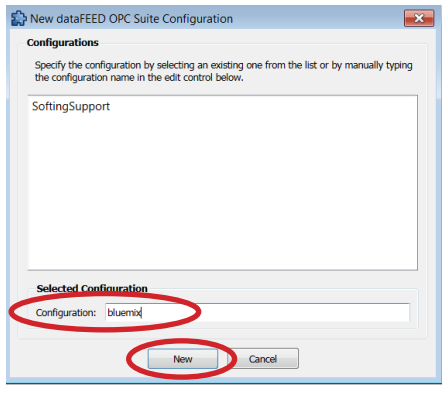

- Enter freely selectable *Configuration* name
- Click *New* button

### **7. Define** *Siemens MindSphere* **Connection**

• Navigate to *Data Destination/Siemens MindSphere* page

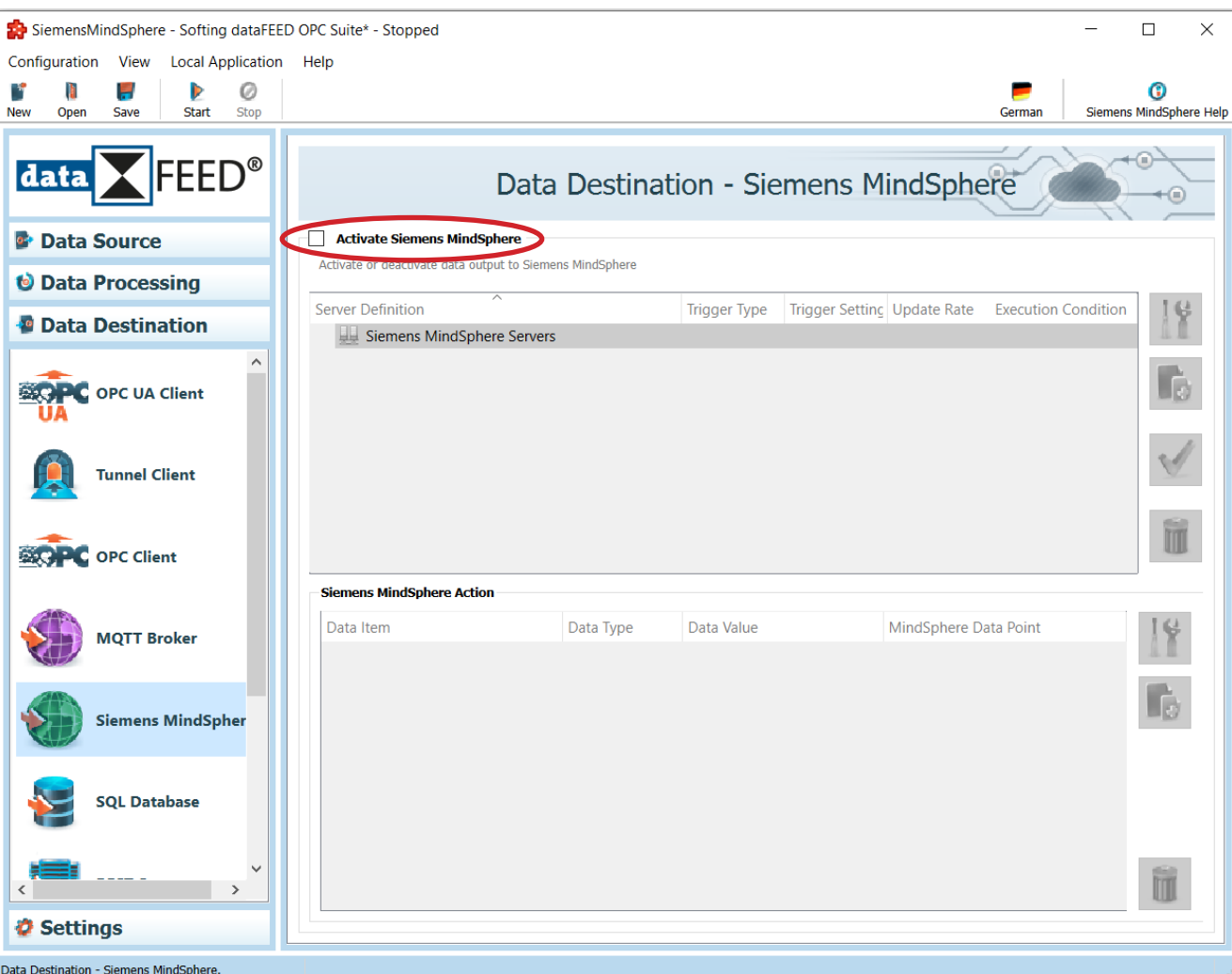

• Select *Activate Siemens MindSphere* checkbox

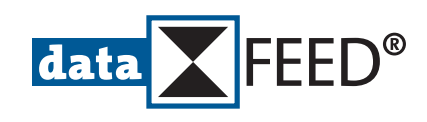

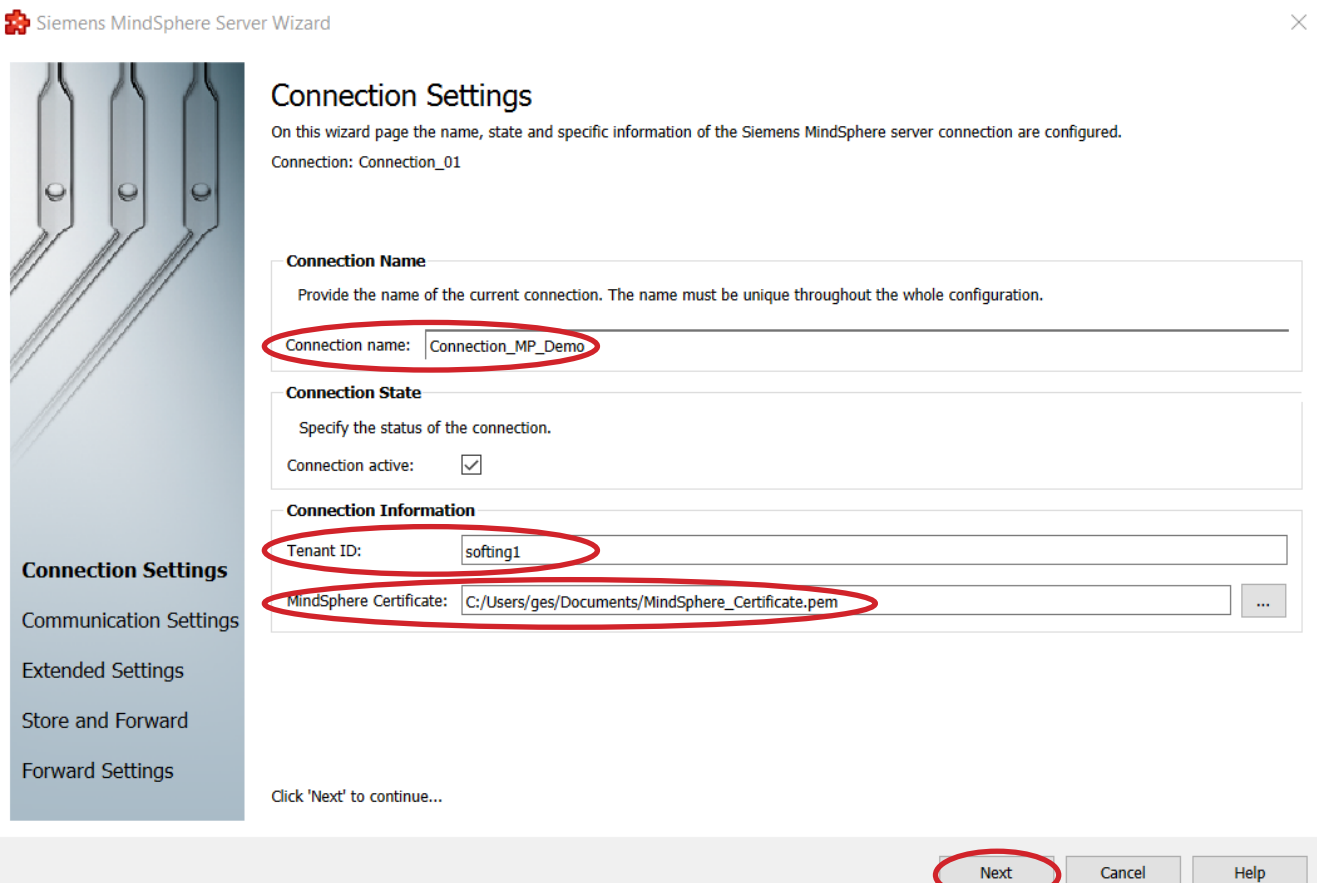

- Enter freely selectable connection name in *Connection name* field
- Enter personal tenant ID in *Tenant ID* field
- *Tenant ID* either is defined in *Siemens MindSphere* contract or can be copied from *Siemens MindSphere* onboarding key (see last step of section 4)

#### **NOTE:**

If *Tenant ID* is copied from *Siemens MindSphere* onboarding key this information has to be copied without quotation marks

- Enter file name of *Siemens MindSphere* certificate file in *MindSphere Certificate* field (see section 5)
- Click *Next* button

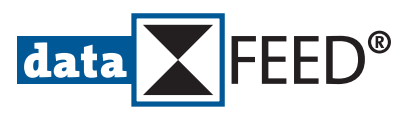

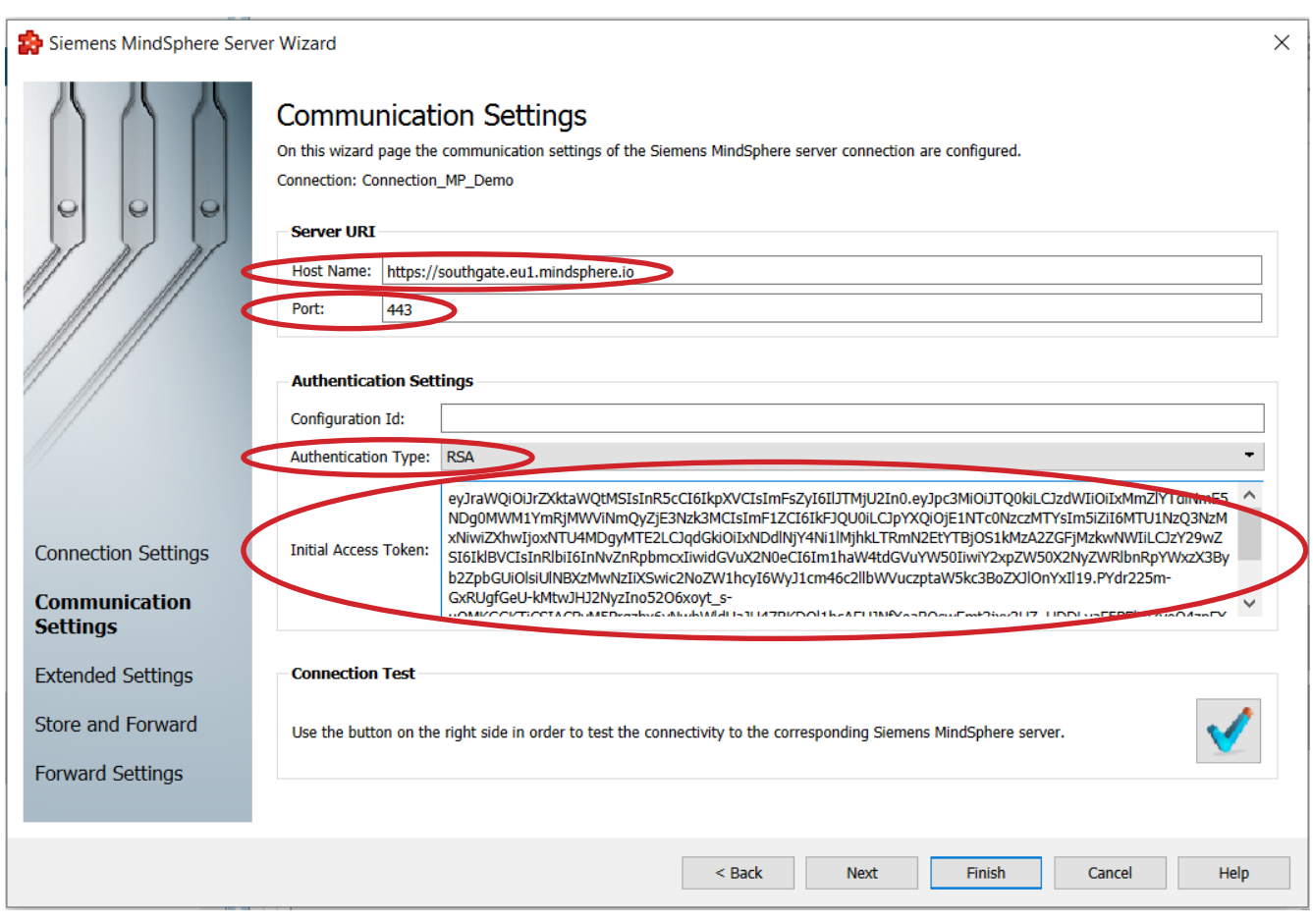

- Enter *baseUrl* information from *Siemens MindSphere* onboarding key (see last step of section 4) in *Host Name* field
- Do not change pre-defined port number in *Port* field
- Make sure the selected *Authentification Type* maps the security profile defined in *Siemens MindSphere* (see section 4)
- Enter *iat* information from section 4 in *Initial Access Token* field

#### **NOTE:**

Information from the generated *Siemens MindSphere* onboarding key has to be copied without quotation marks

#### **NOTE:**

For continuation of *dataFEED OPC Suite* configuration some more information from *Siemens MindSphere* configuration is required. Thus, *dataFEED OPC Suite* configuration is interrupted here and continued at a later step.

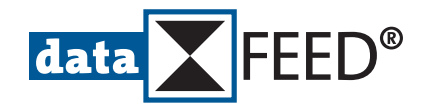

# **Continuation of** *Siemens MindSphere* **Configuration**

# **8. Create** *Siemens MindSphere* **Data Source (Continuation of Section 4)**

# **Edit boarding configuration**

**Boarding configuration** 

ck to configuration

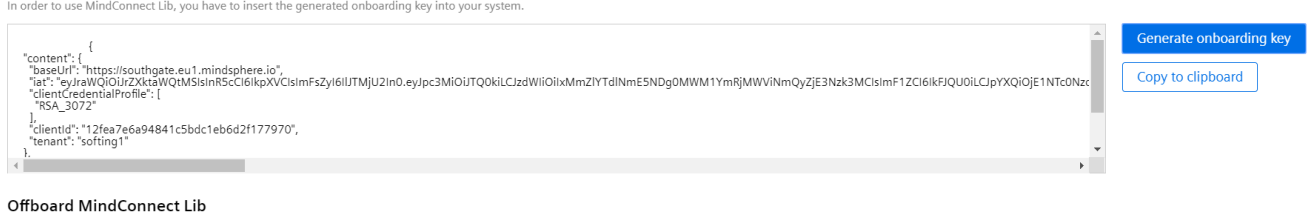

In case you don't want to use the onboarded MindConnect Lib you can offboard it. Offboard

### • Select *< Back to configuration* link

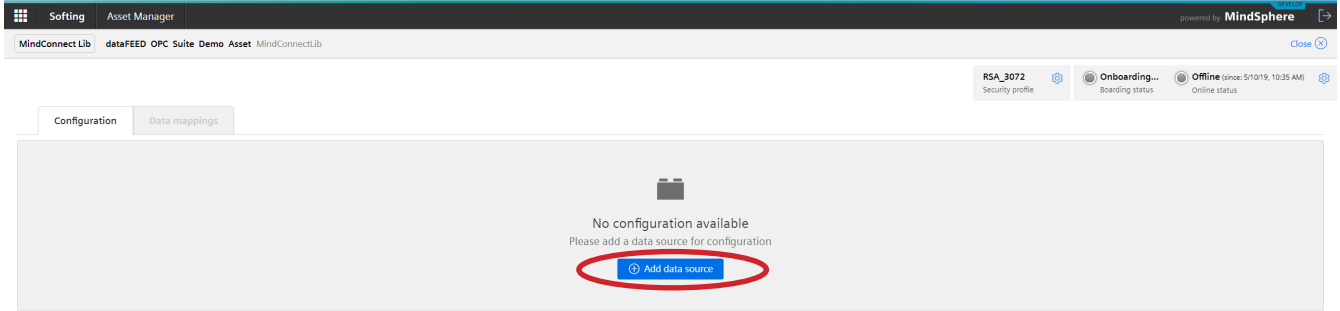

#### • Click *Add data source* button

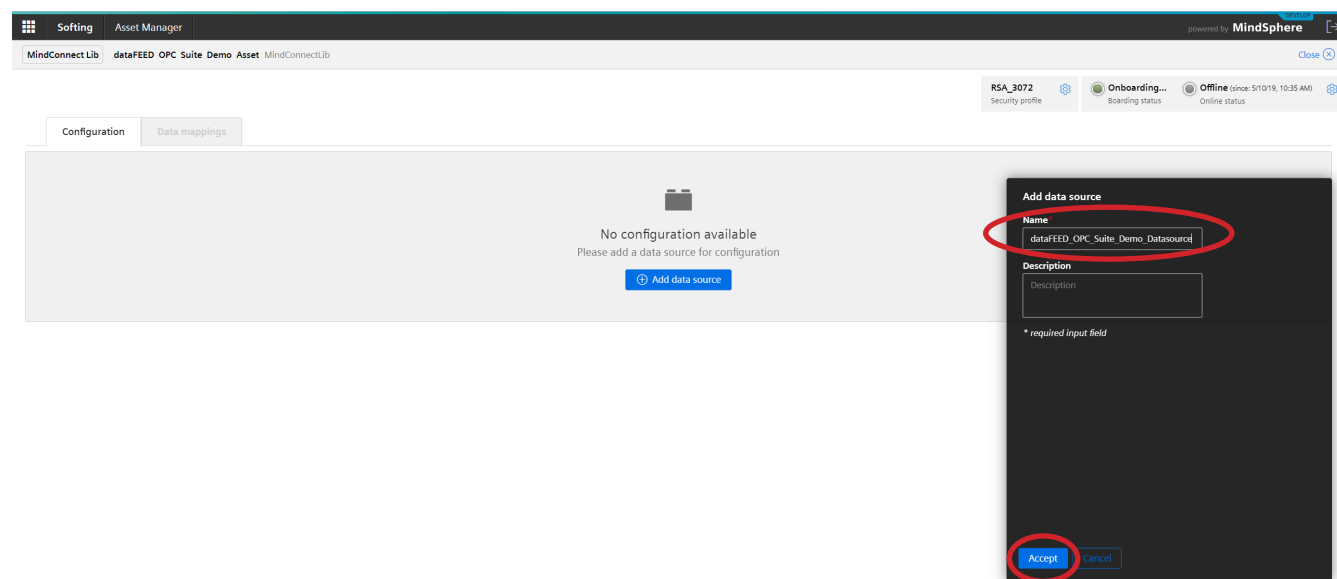

- Enter freely selectable data source name in *Name* field
- Click *Accept* button

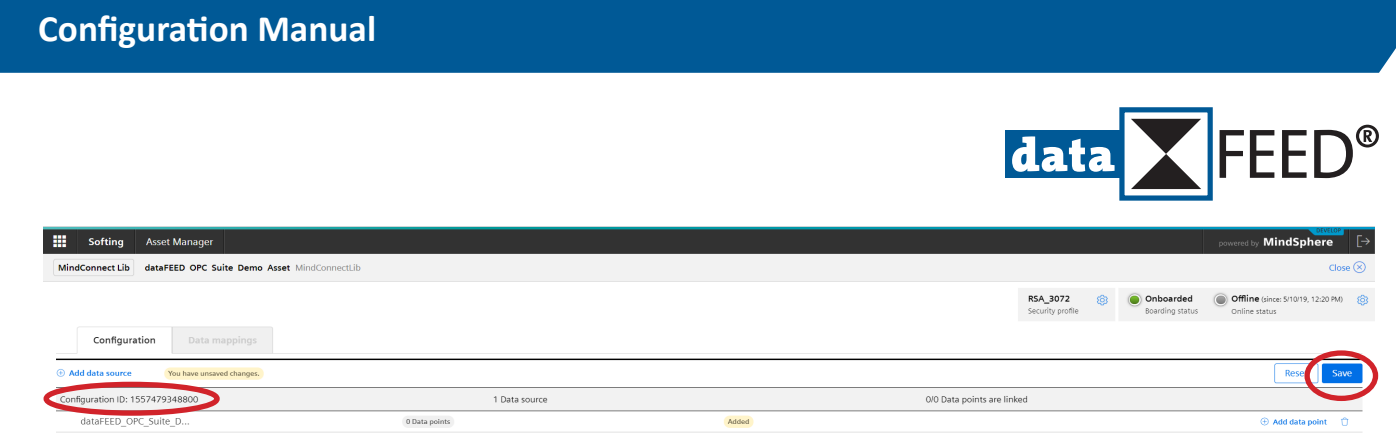

- Copy *configuration ID* to clipboard for further use in *dataFEED OPC Suite* configuration
- Click *Save* button

#### **NOTE:**

For continuing the *Siemens MindSphere* configuration the successful establishment of the connection to *dataFEED OPC Suite* is required. Therefore, the *Siemens MindSphere* configuration is interrupted here and continued at a later step.

# **Continuation of** *dataFEED OPC Suite* **Configuration**

## **9. Define** *Siemens MindSphere* **Connection (Continued) (Continuation of Section 7)**

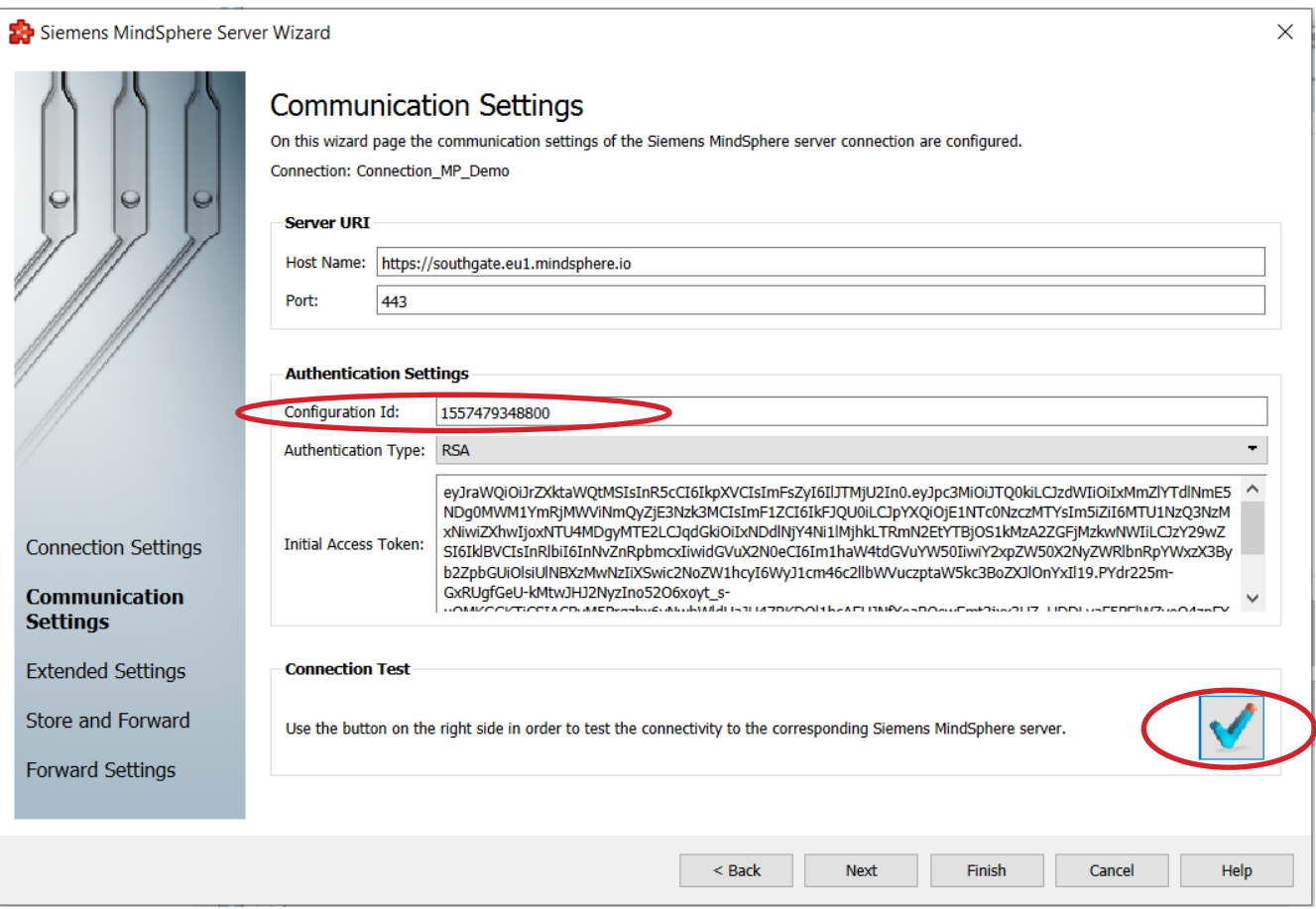

- Enter copied configuration ID in *Configuration Id* field
- Click C*onnection Test* button for testing the connection between *dataFEED OPC Suite* and *Siemens MindSphere*

#### **NOTE:**

Please continue with section 11, if the connection between *dataFEED OPC Suite* and *Siemens MindSphere* has been established successfully

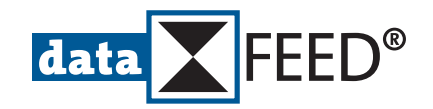

# **10. Correct Proxy Settings**

## • Navigate to *Data Destination/Siemens MindSphere* page

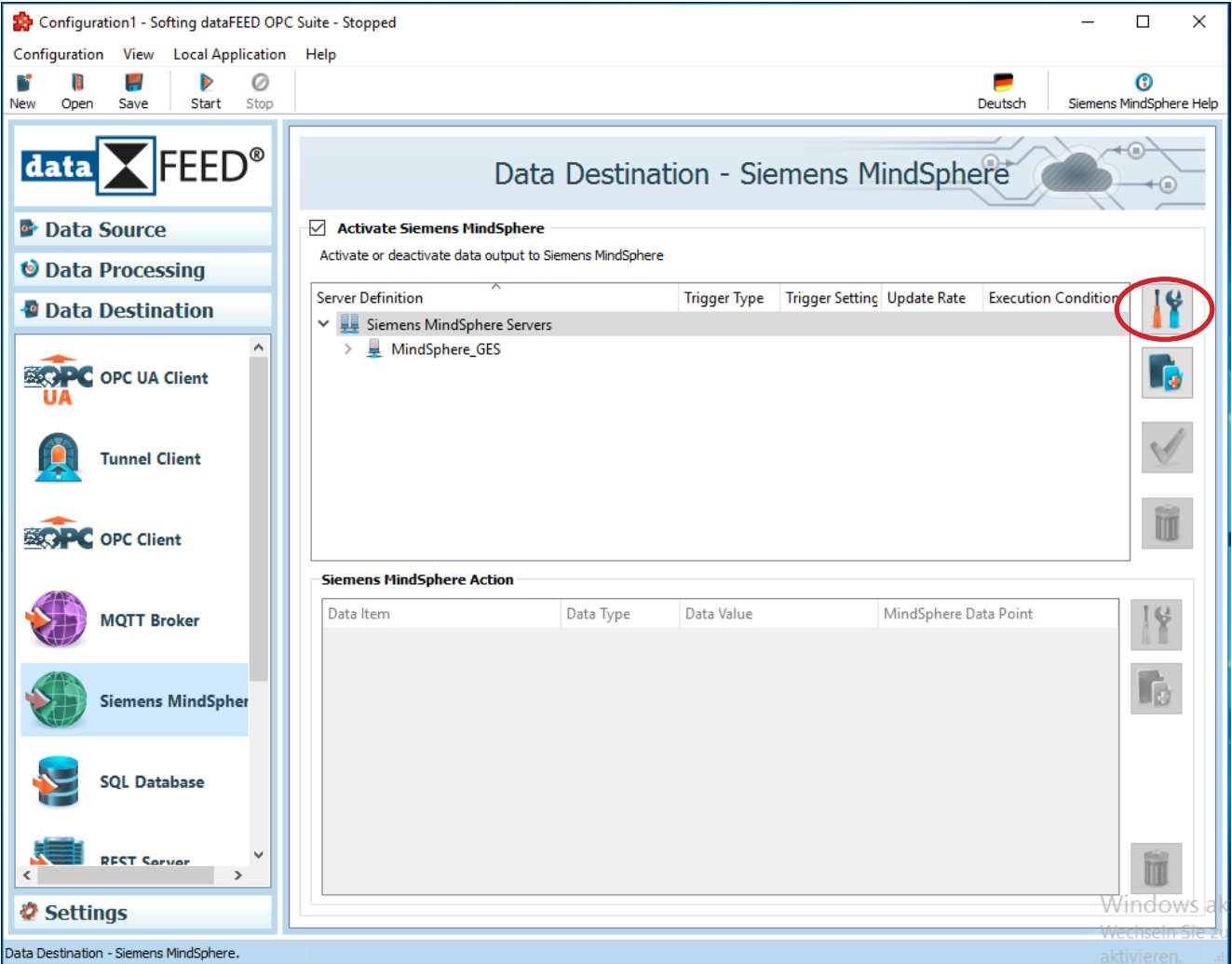

• Click *Properties* button

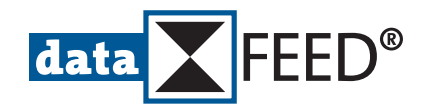

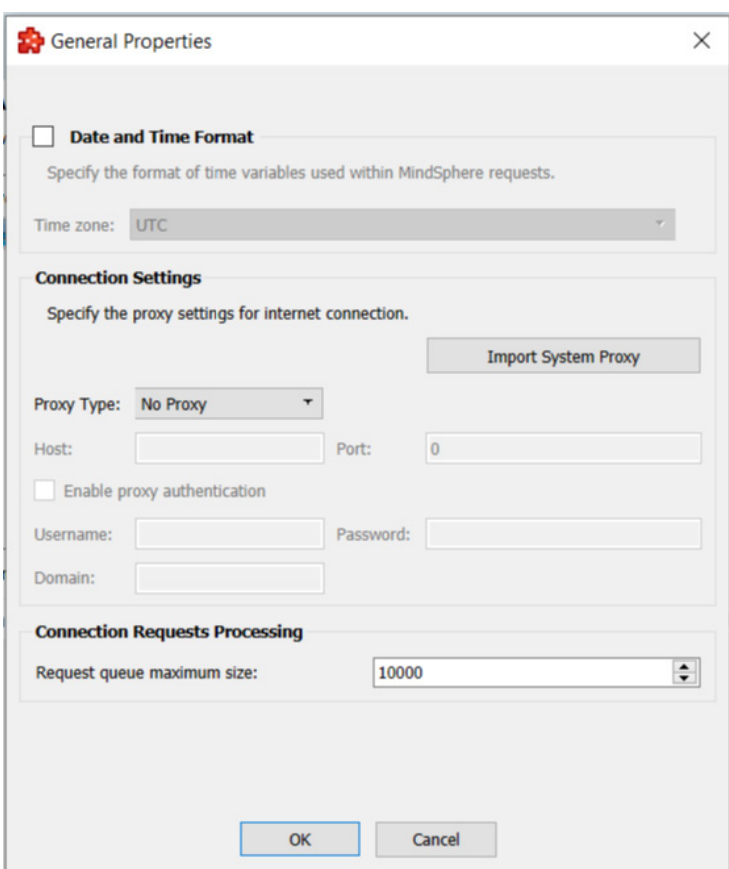

• Check individual Proxy settings

# **Continuation of** *Siemens MindSphere* **Configuration**

## **11. Assign Asset Variables to Aspects (Continuation of Section 8)**

Upon successful establishment of connection between *dataFEED OPC Suite* and *Siemens MindSphere* the *Boarding status* light in the top right section of the screen is shown permanently green (see section 4 for further information)

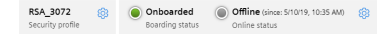

#### **NOTE:**

In *Siemens MindSphere*, for assigning the previously defined variables to Assets, a Type has to be created first, which then has to be connected to the Aspect and finally to the Asset.

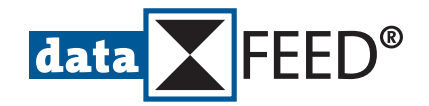

• At *Siemens MindSphere* home screen select *Asset Manager*

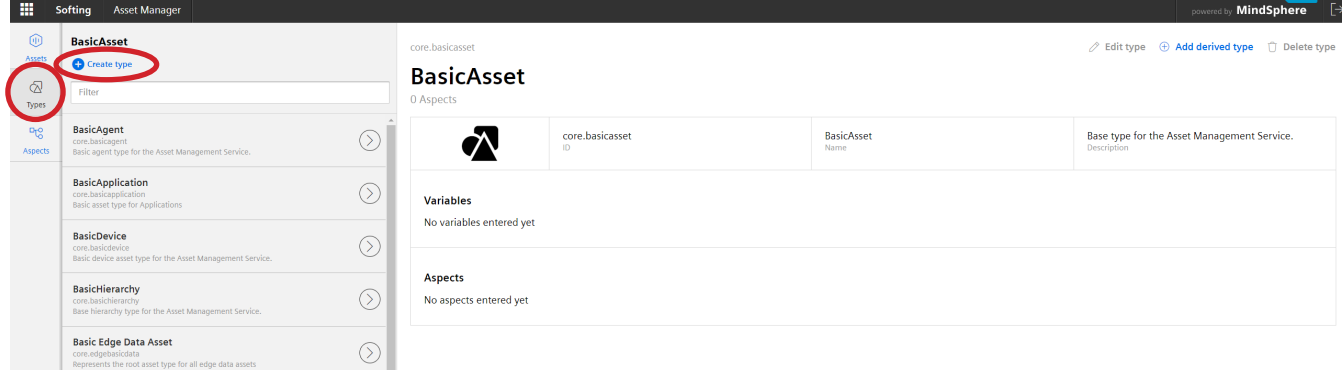

- Click *Types* view
- Click *Create type* link for creating a new Type

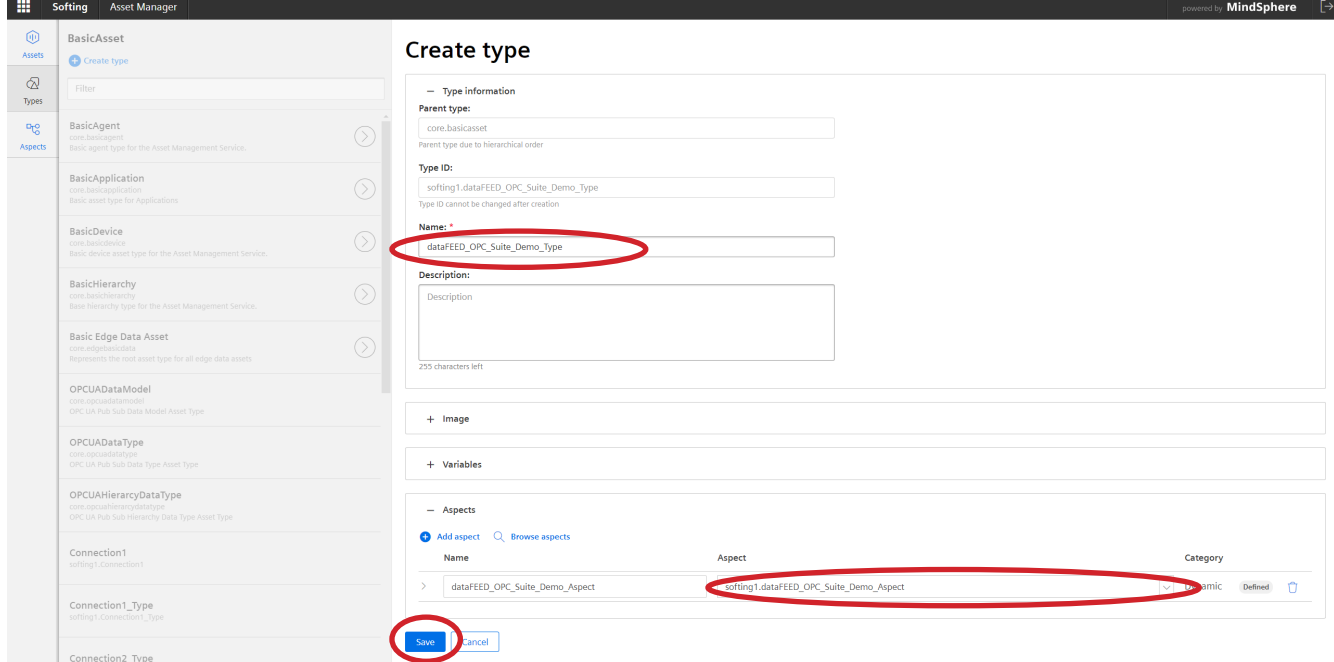

- Enter freely selectable Asset name in *Name* field
- Select previously created Aspect from *Aspect* dropdown list
- Press *Save* button

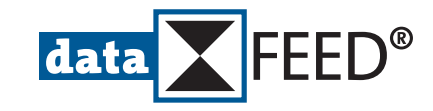

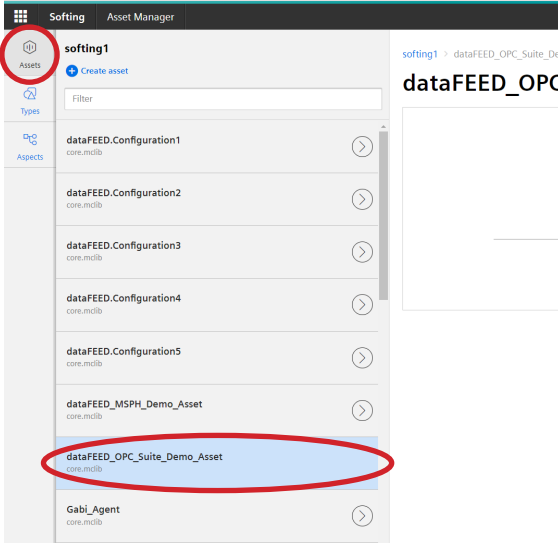

dataFEED\_OPC\_Suite\_Demo\_A...

X

MindConnect Lib

Basic settings **David Section**<br>
—<br>
The Stal code<br>
—<br>
Postal code<br>
—<br>
Region<br>
—<br>
Latitude<br> **Europe/Berlin**<br>
Time zone

 $\begin{array}{c}\n\hline\n\vdots \\
\hline\n\end{array}$ 

 $\oslash$  Edit asset  $\bigoplus$  Add child as

 $\boldsymbol{\alpha}$ 

- Click *Assets* view
- Select previously created Asset
- Click *Add child asset* link

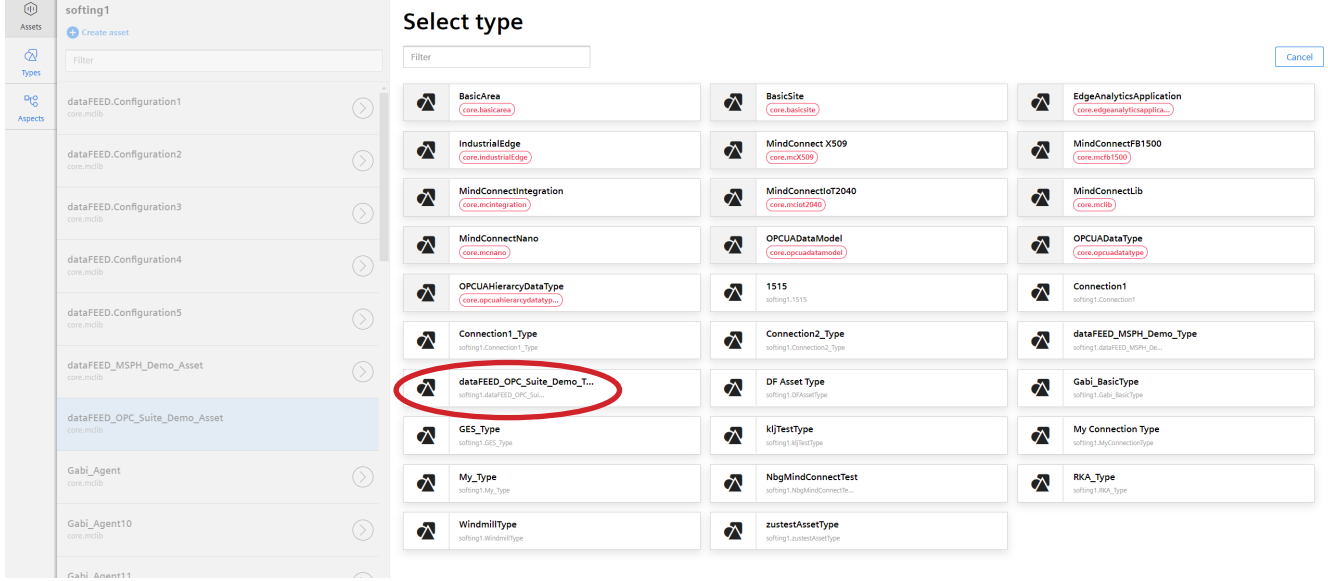

• Select previously created Type

**THE Softing Asset Man** 

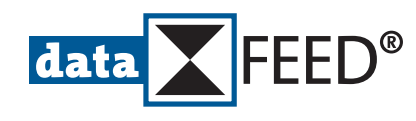

 $MindShhere$ 

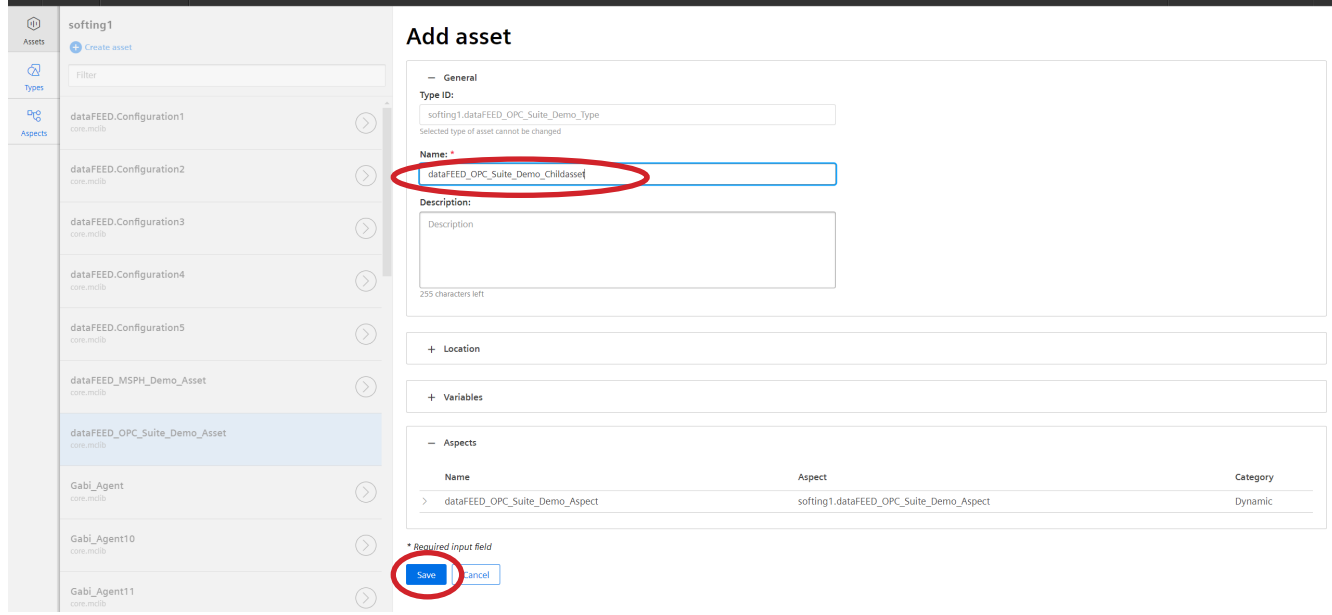

- Enter freely selectable Asset name in *Name* field
- Press *Save* button

#### **NOTE:**

For connecting the created Aspect variables with Assetit is essential to create the individual variables as Asset variables using the identical data type and unit

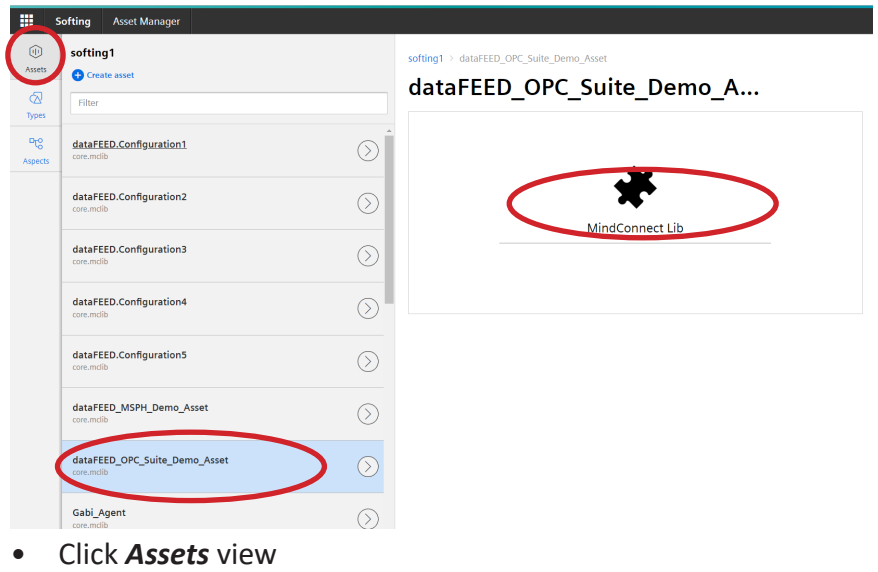

- Select previously created Asset
- Click *ModConnect Lib* link

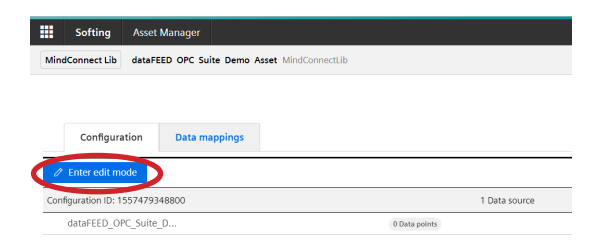

#### • Press *Enter edit mode* button

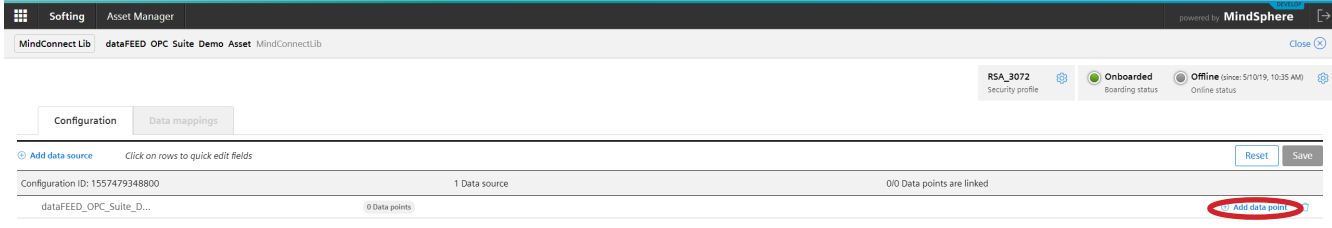

- Click *Add data point* link
- Add all individual Aspect variables as Asset variables
- Press *Save* button

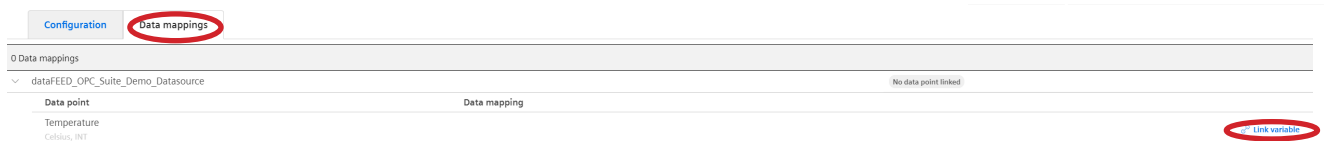

- Select *Data mappings* tab
- Click *Link variable* link

A window is shown at the right side allowing to click the created Child Asset and afterwards to assign the appropriate variable.

#### At the end *Siemens MindSphere* shows the assigned variables

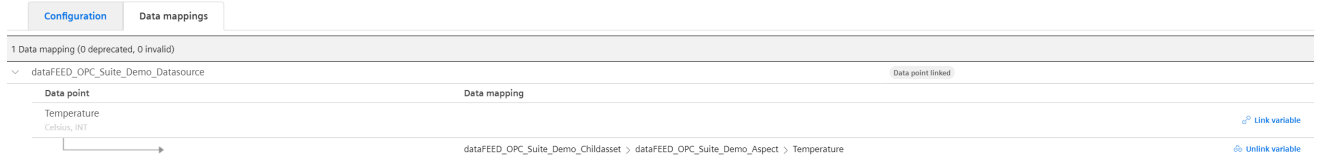

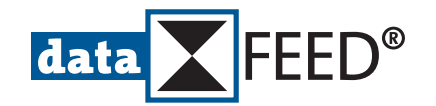

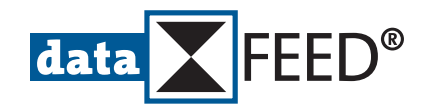

# **Continuation of** *dataFEED OPC Suite* **Configuration**

# **12. Create and Connect** *dataFEED OPC Suite* **Variables**

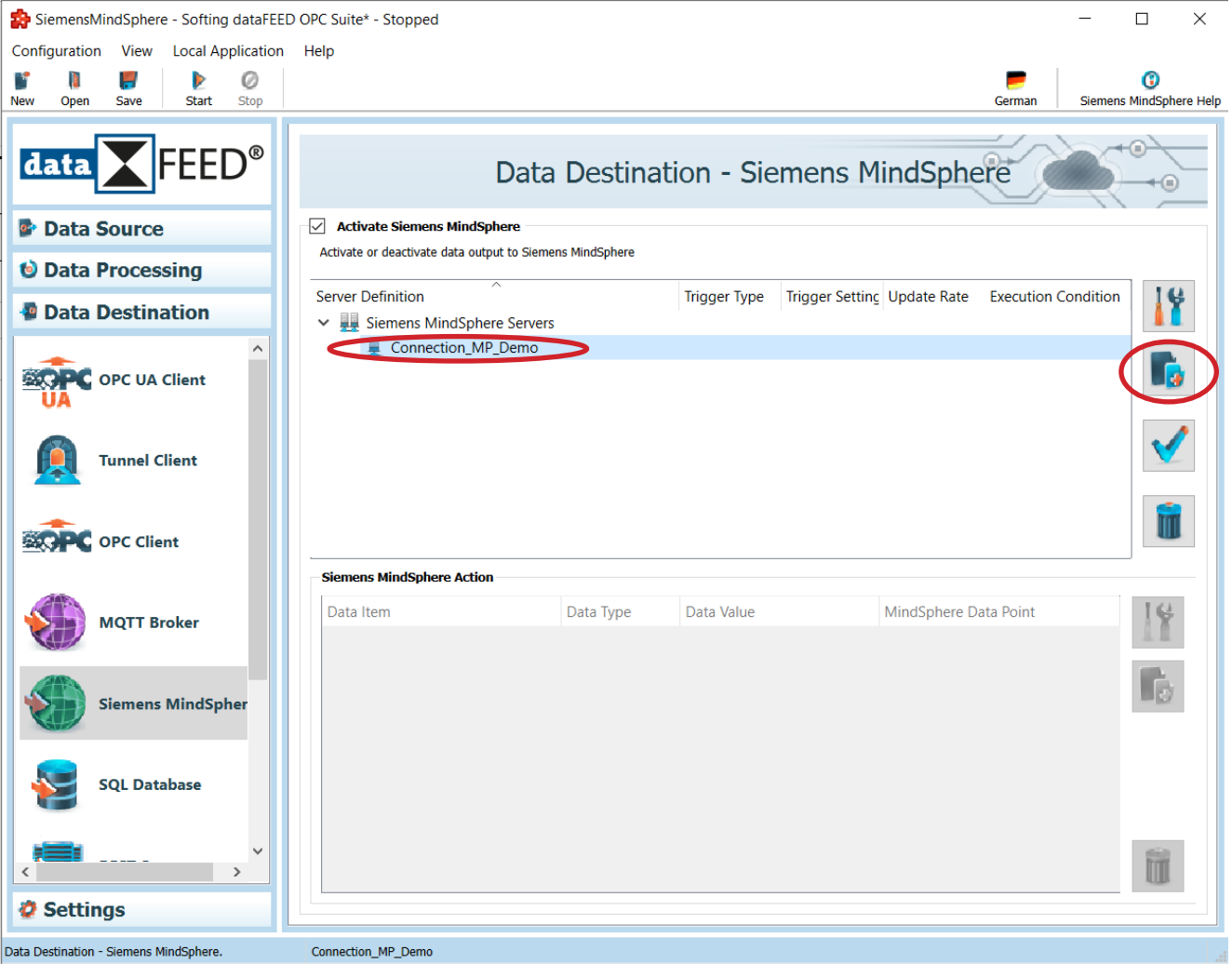

- Select connection
- Click *Add a Siemens MindSphere Server definition* button A freely selectable conenction name plus an associated trigger is defined.

In a last step the window is shown

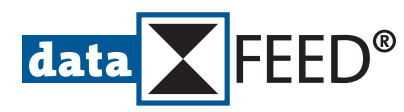

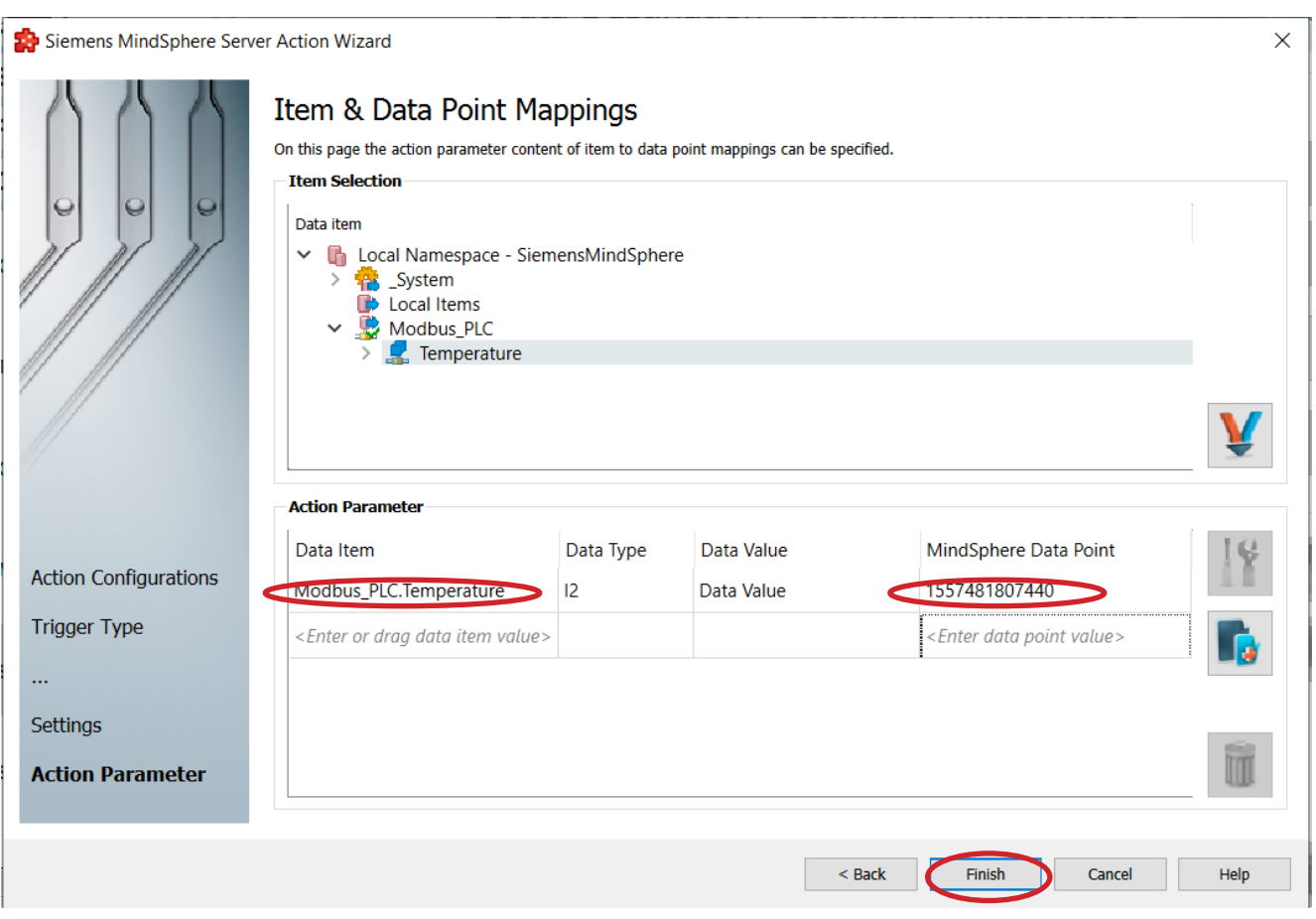

- Select individual *dataFEED OPC Suite* data item in *Item Selection* area and drag-and-drop it to *Data Item* field of *Action Parameter* area
- Enter configuration ID from *Siemens MindSphere* configuration in *MindSphere Data Point* field of *Action Parameter* area
- Press *Finish* button

Now the connection between *dataFFED OPC Suite* and *Siemens Mindsphere* is configured. For data exchange a re-start of *dataFFED OPC Suite* is required.

Select *Fleet Manager* from *Siemens MindSphere* home screen to define a visualization application.

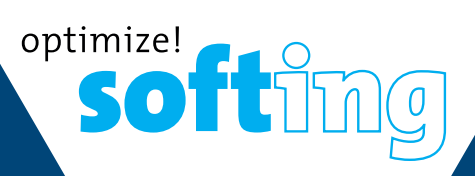

Softing Industrial Automation GmbH Richard-Reitzner-Allee 6 85540 Haar / Germany Phone: +49 89 456 56 -113 Fax: +49 89 456 56 -606 [info.idi@softing.com](mailto:info.idi%40softing.com?subject=) <https://data-intelligence.softing.com>

 $\mathbf{X}$  ,  $\mathcal{P}$ 

Technical changes reserved © Softing Industrial Automation GmbH, dataFEEDOPCSuite\_SiemensMindSphere\_C\_EN\_190501\_100, May 2019